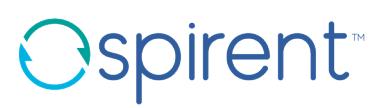

# **Spirent APT Report Data Model and Report Template Customization**

All of the company names and/or brand names and/or product names referred to in this document the name "Spirent" and its logo device are, or may be, either registered trademarks or trademarks of Spirent plc and its subsidiaries, pending registration in accordance with relevant national laws. All other registered trademarks or trademarks are the property of their respective owners

### **Contents**

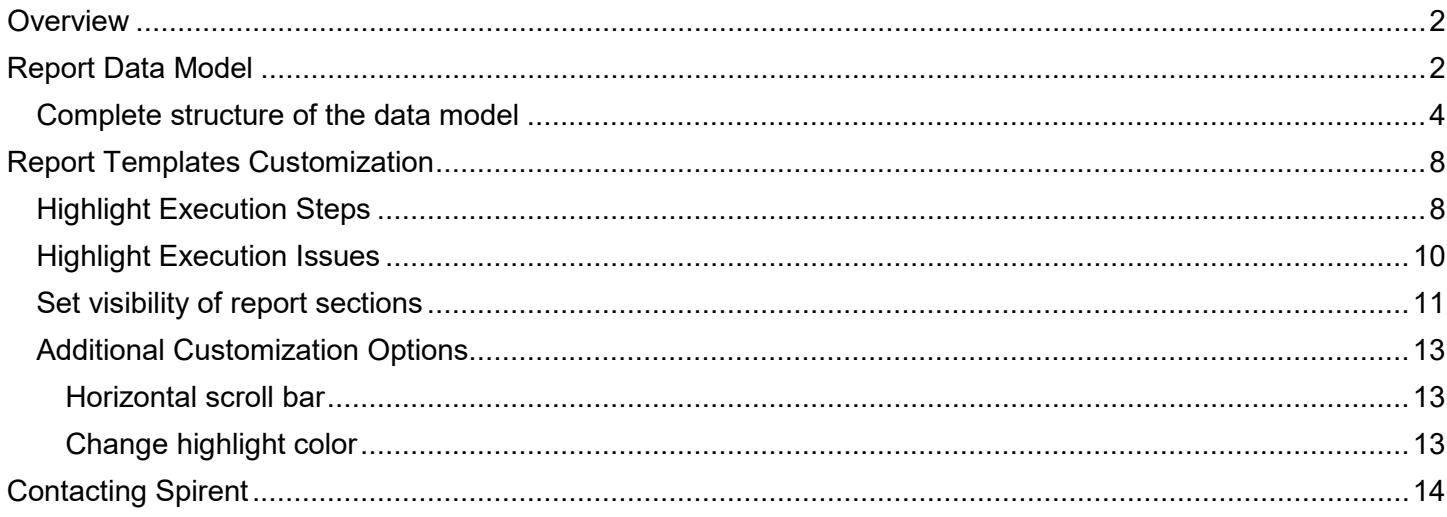

# <span id="page-1-0"></span>**Overview**

Velocity and iTest provides a custom template, which may be downloaded, modified as required and uploaded to generate your custom execution reports. The document **Spirent APT Report Data Model** describes the data model of the report template and provides examples of how to customize the template.

**Note:** Use the information provided in this document in conjunction with the sample report template provided (in Velocity and iTest).

# <span id="page-1-1"></span>**Report Data Model**

The report data model is a tree-like structure which contains the information necessary to generate a report. To refer to a model within a template, use the word `model`.

The data model has the following upper-level nodes:

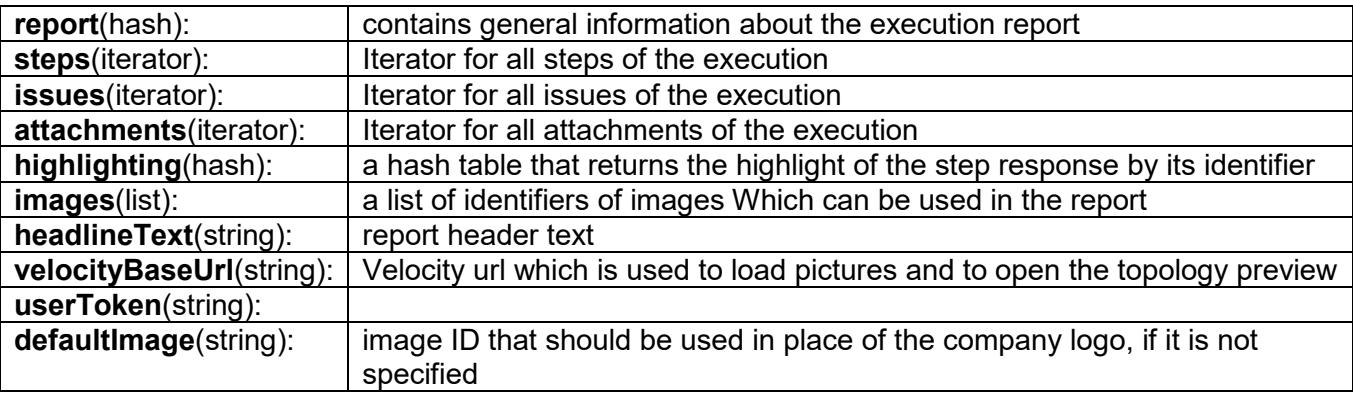

The parentheses above indicate the variables type. The list of operations available differs depending on the type of the variable. Below is a brief description of the types:

**Hash**: stores other variables under a unique lookup name. The 'hash' data type implements the Freemarker interface TemplateHashModel. It contains two methods:

- get(String key): returns the subvariable of the given name. Example of using in the default template: `model.report.testName`, where the `model` and `report` are hashes.
- isEmpty(): indicates whether the hash has zero subvariable

**Sequences**: store other variables in an ordered sequence (starting from 0)

- Numerical index can be used to retrieve the the stored variables
- Iterator: allows to sequentially iterate through the elements that are contained within the collection not using an index

Can be used inside of the loop, example of using in the default template:

```
<#list model.report.requirements as requirement>
    <@renderFormRow label=requirement.name field=requirement.value/>
   </#list>
```
- list: provides the same capabilities as the iterator, but allows you to get the item by index
	- string: string variable that can be inserted into the report. Examples of using in the default template:
		- $\circ$  To insert a value, use the following construction  $\mathcal{F}\{\ldots\}$ , example of usage:

```
<div class="b-composite-title__item">
    <div class="b-text b-text_middle-title">${model.report.testName}</div>
   \langle div\rangle
```
 $\circ$  To verify that the value is not zero and not null,

you can use the following construction . . . ?has content, example of usage:

```
<#if model.headlineText?has_content>
    <div class="b-composite-title__item">
       <div class="b-text b-text_title">${model.headlineText}</div>
   \langlediv\rangle\langle/#if>
```
# <span id="page-3-0"></span>**Complete structure of the data model**

Below is the structure of the data model, If the node does not have a type in parentheses, then this is the string.

• Report(**hash**):

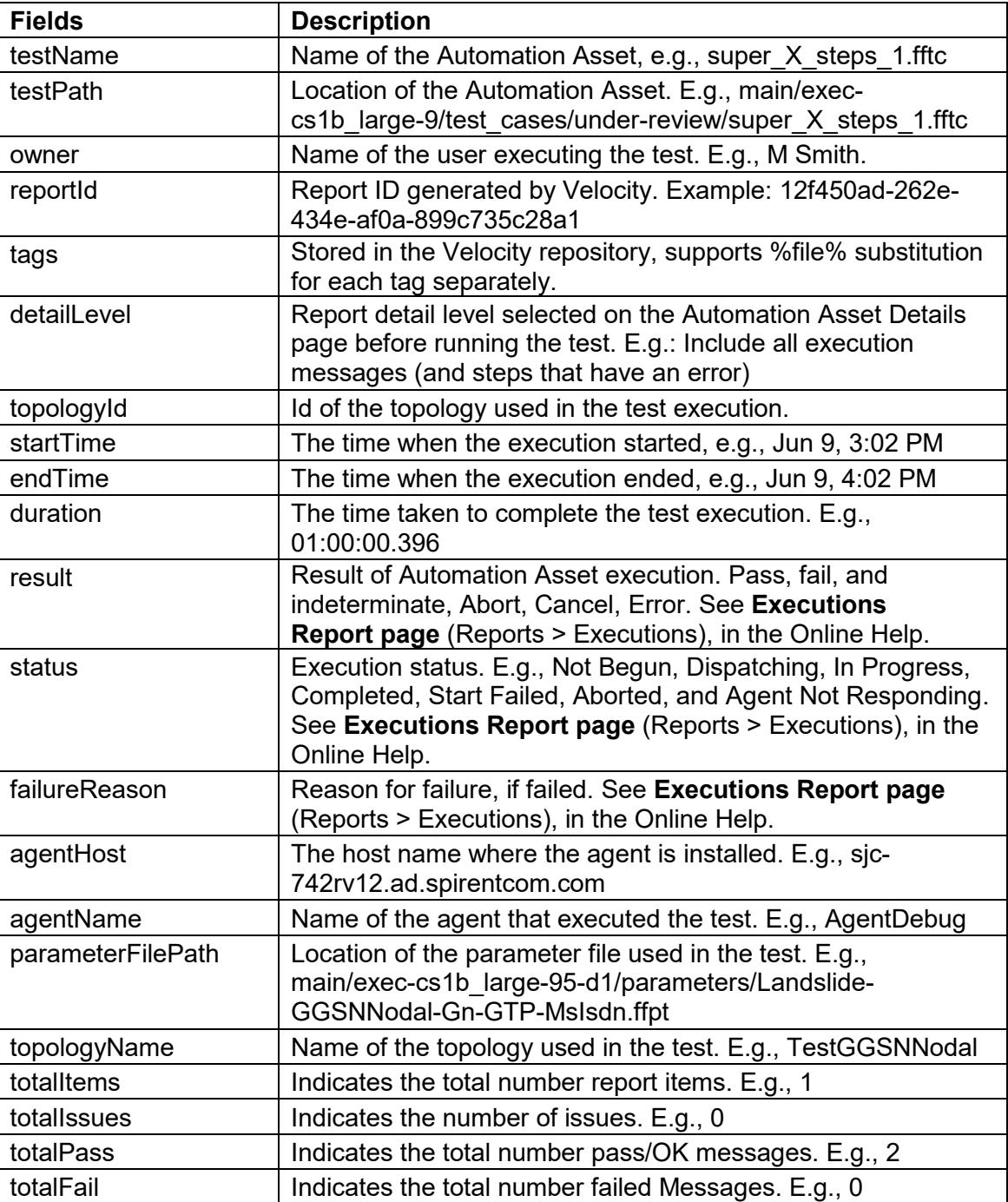

*© Spirent Communications – September 2019* Page **4** of **15**

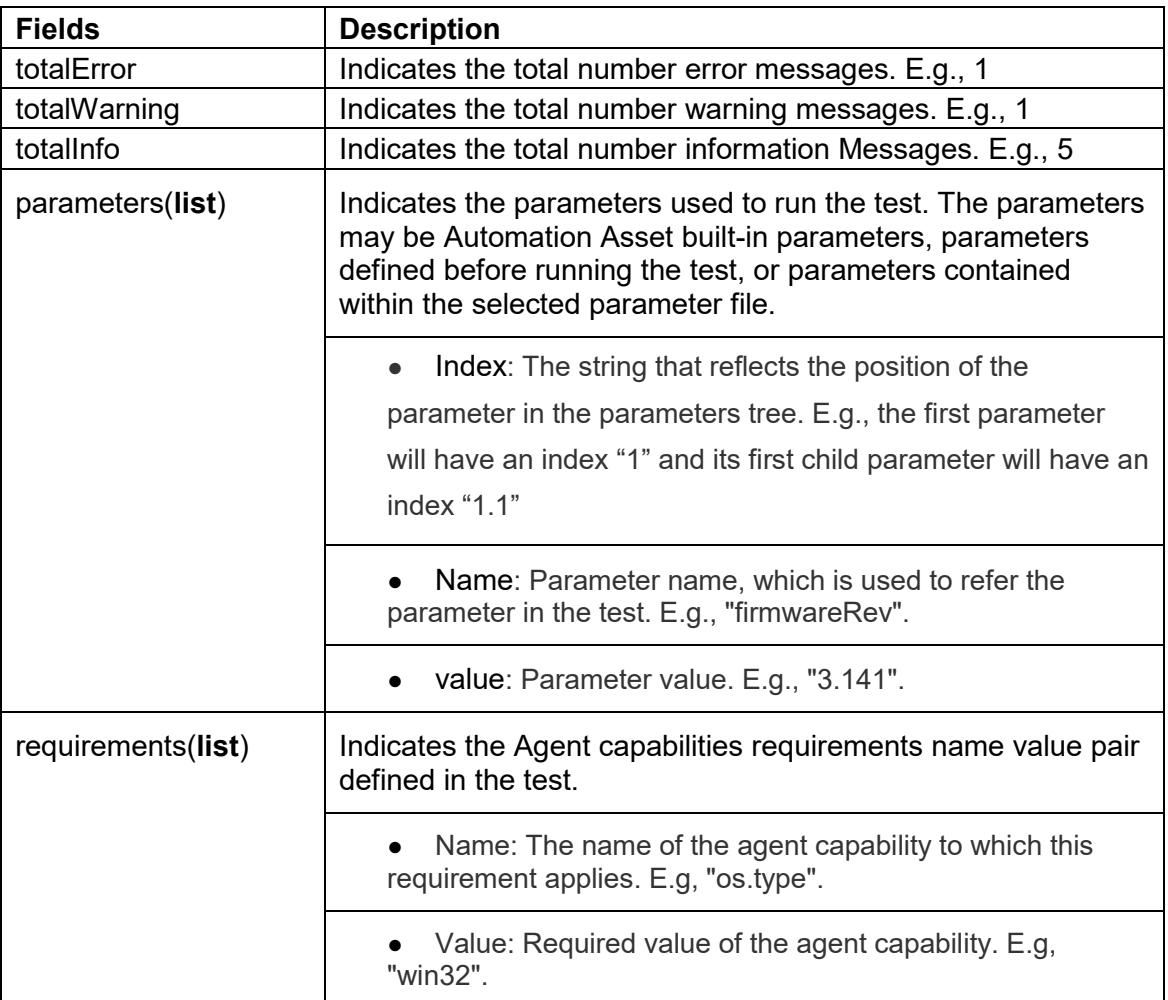

• steps(**Iterator**): Indicates the steps as defined for execution.

A step is a single row defined in a, iTest Test Case that often represents a command. A step may be defined to also perform a program control operation like a **for** loop or **comment**, or it can perform an **open**  or **close** action to start or end a session.

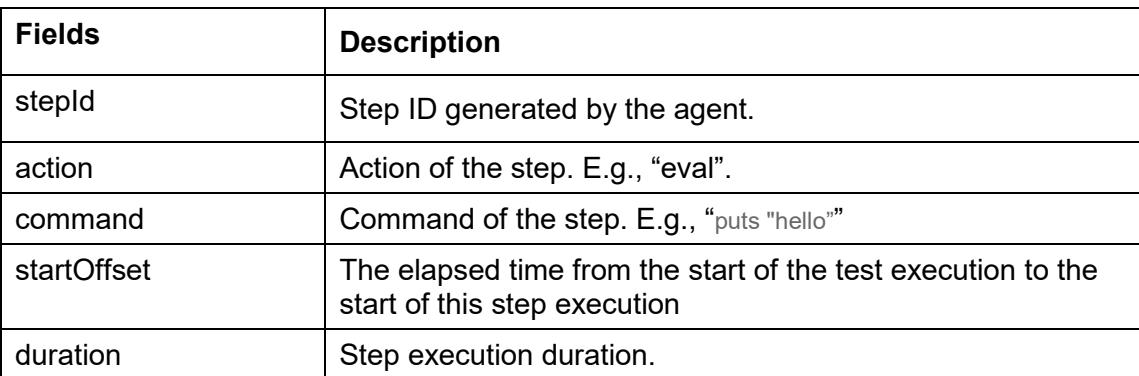

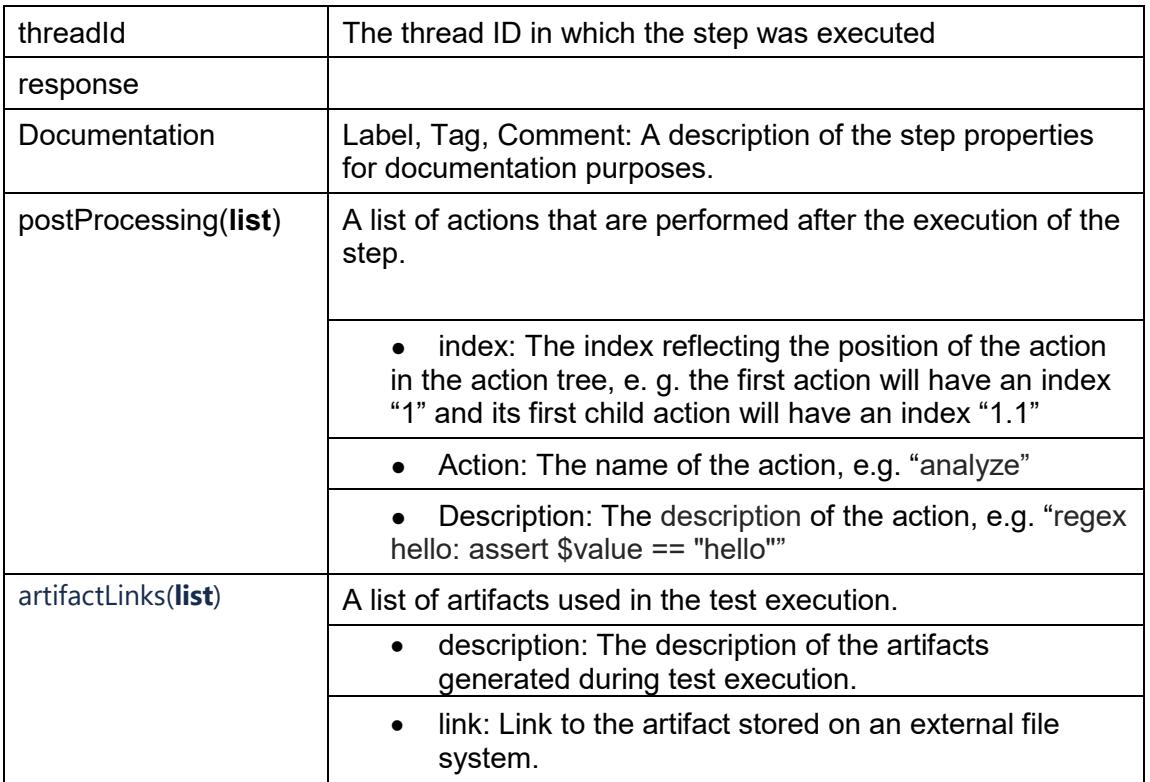

issues(**Iterator**): Indicates any issues related to the steps executed.

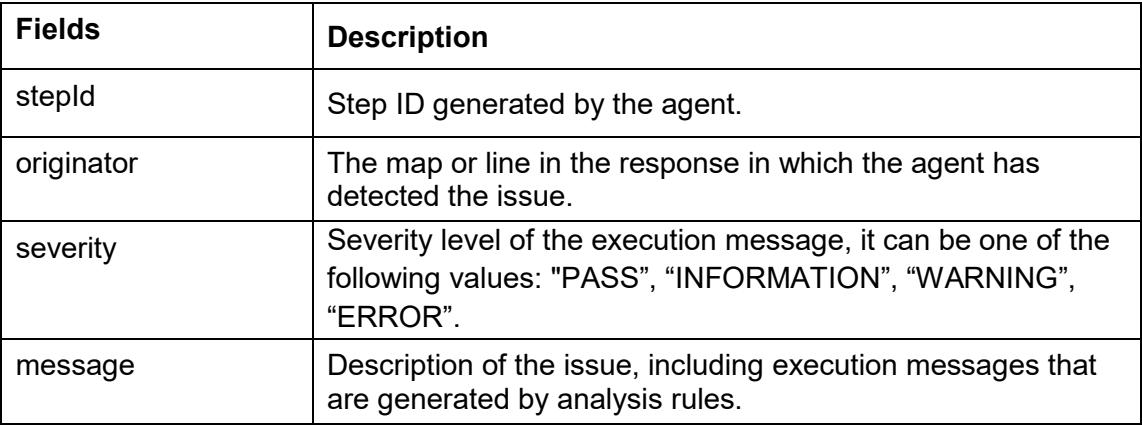

● attachments(**Iterator**): Indicates charts generated during test case execution

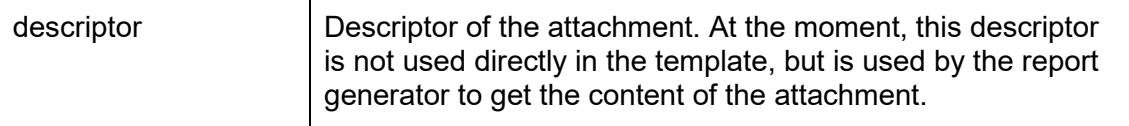

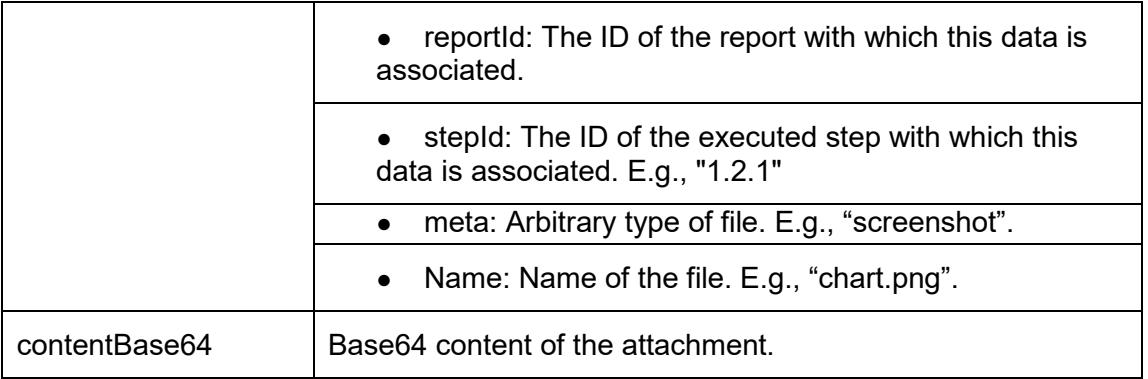

highlighting(hash): Indicates highlighting blocks for response by a given stepId. These blocks are used to render the highlighting in the step responses. Highlighting block structure:

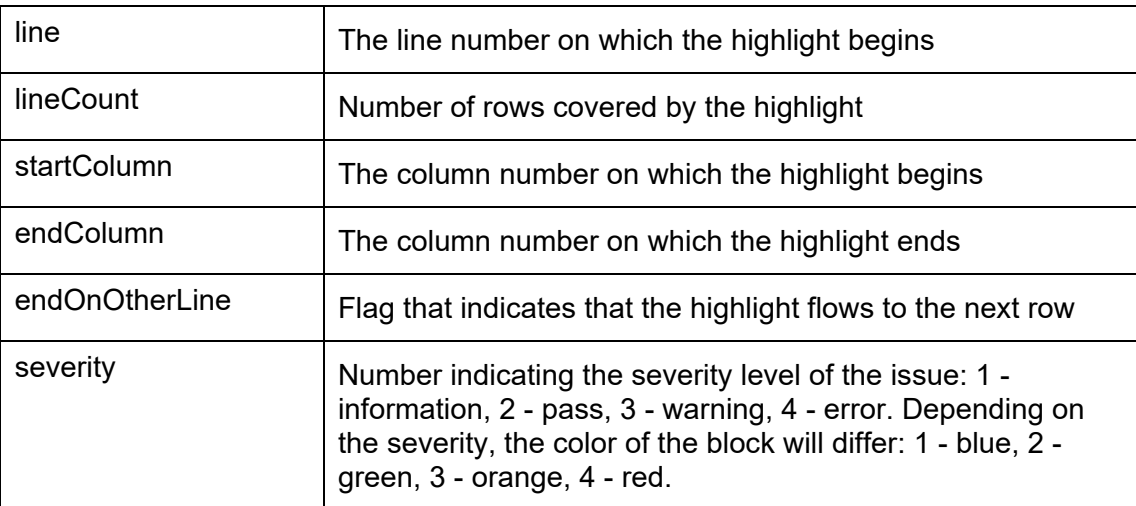

#### ● images(**list**)

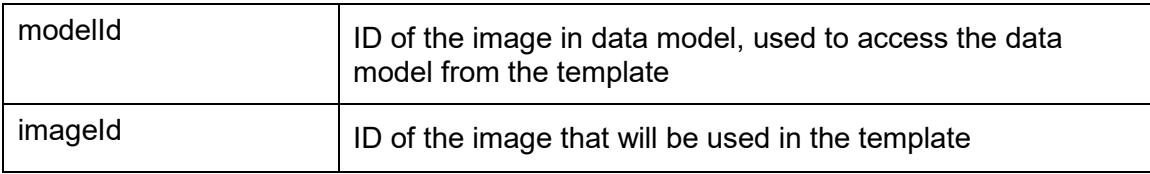

headlineText: Indicates the title text

● velocityBaseUrl: Identifies the Velocity URL which is used to load resources and display topology

● userToken: Identifies the token that is used to load resources from the Velocity. E.g., is used to render default company logo.

● defaultImage: Indicates the default image used as the logo when printing execution report with the default template.

# <span id="page-7-0"></span>**Report Templates Customization**

The sections below provide you with working example of how to customize your template:

- [Highlight Execution Steps](#page-7-1)
- [Highlight Execution Issues](#page-8-0)
- [Set Visibility of report sections](#page-10-0)
- **[Additional Customization Options](#page-12-0)** 
	- o [Horizontal scroll bar](#page-12-1)
		- o [Change highlight color](#page-12-2)

# <span id="page-7-1"></span>**Highlight Execution Steps**

You may specify which steps and execution issues that you wish to highlight in the `steps` field of the `HIGHLIGHT\_MAP` variable at the beginning of the default template.

To highlight an element of the Steps node, set the following fields:

- **field:** the name of one of the string fields in the step data model**.** The following fields can be specified:
	- o stepId
	- o action
	- o command
	- o threadId
	- o sessionId
	- o sessionType
	- o startOffset
	- o duration
- **pattern:** if the step field is equal to this value, the step will be highlighted
- **color:** highlight color

Example of highlighting the Steps node by the type of action:

```
HIGHLIGHT_MAP={
"steps": [
{
     "field": "action",
     "pattern": "call",
     "color": "#dcecf9"
},
{
     "field": "action",
     "pattern": "open",
     "color": "#dbefdf"
},
{
     "field": "action",
     "pattern": "command",
     "color": "#fbfbe7"
}
],
"issues": []
}
```
*<sup>©</sup> Spirent Communications – September 2019* Page **8** of **15**

As a result, the steps will be highlighted as follows:

#### **Steps**

<span id="page-8-0"></span>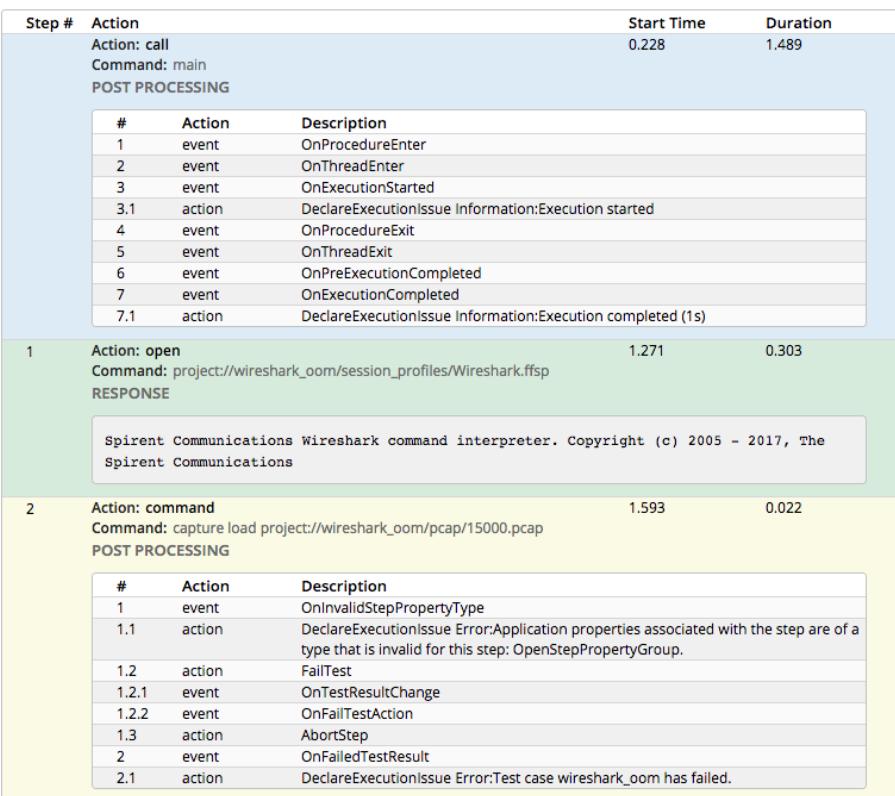

## <span id="page-9-0"></span>Highlight Execution Issues

Highlighting an execution issue is the same as for the steps. Ensure that you need to specify the fields relevant for the execution issues:

- stepId
- **originator**
- severity
- message

Example of highlighting messages by originator:

```
HIGHLIGHT_MAP={
"steps": [],
"issues": [
     {
         "field": "originator",
         "pattern": "execution",
         "color": "#dcecf9"
 },
     {
         "field": "originator",
         "pattern": "comment",
         "color": "#dbefdf"
 },
     {
         "field": "originator",
         "pattern": "message",
         "color": "#fbfbe7"
```
As a result, the execution messages will be highlighted as follows:

#### **Execution Messages**

} ] }

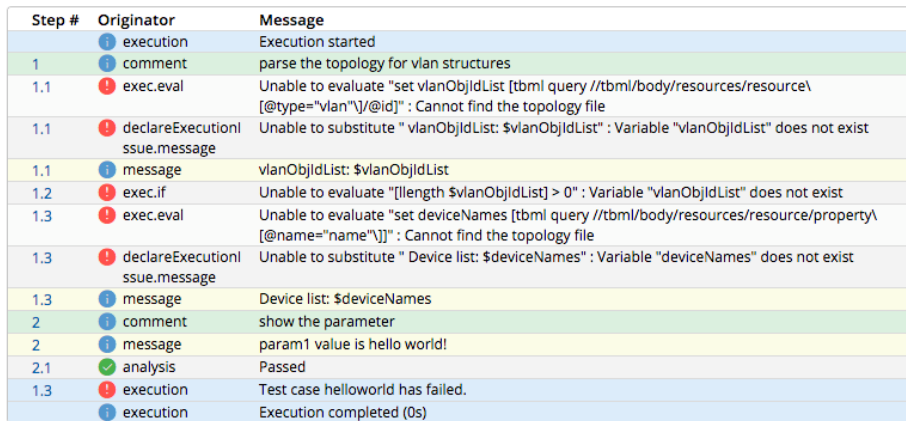

*© Spirent Communications – September 2019* Page **10** of **15**

# <span id="page-10-0"></span>**Set visibility of report sections**

You may configure the sections of the report that should be visible.

By default, all sections are visible and is configured as arguments of the variable `VISIBILITY\_OF\_REPORT\_SECTIONS` at the beginning of the template.

The following is the declaration of the VISIBILITY OF REPORT SECTIONS variable in the default template:

```
VISIBILITY OF REPORT SECTIONS = {
     "information": true,
     "statistics": true,
     "parameters": true,
     "requirements": true,
     "executionMessages": {
         "ERROR": true,
         "WARNING": true,
         "PASS": true,
         "INFORMATION": true
     },
     "steps": true
```
}

**Tip:** To hide one of the sections, replace the value with `false`.

Example of filtering execution messages by severity (removes warning and information messages):

```
VISIBILITY OF REPORT SECTIONS = {
     "information": true,
     "statistics": true,
     "parameters": true,
     "requirements": true,
     "executionMessages": {
         "ERROR": true,
         "WARNING": false,
         "PASS": true,
         "INFORMATION": false
     },
     "steps": true
}
```
The screenshots below show how messages look without filters and with filters:

#### **Execution Messages**

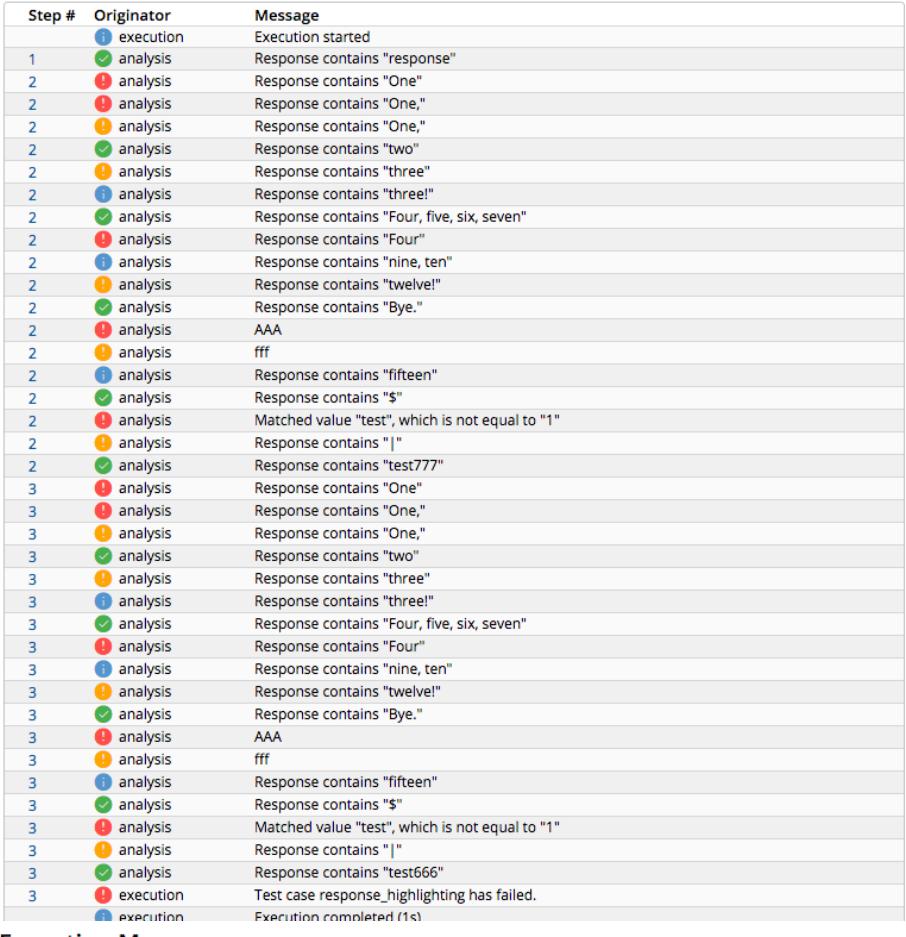

#### **Execution Messages**

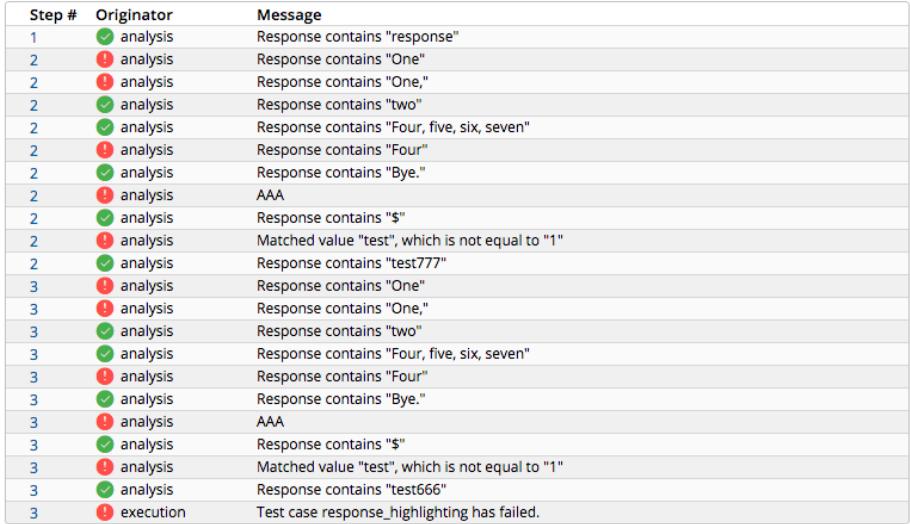

*© Spirent Communications – September 2019* Page **12** of **15**

# <span id="page-12-0"></span>**Additional Customization Options**

### <span id="page-12-1"></span>**Horizontal scroll bar**

You may enable or disable horizontal scroll bar to view wide step responses by changing variable `ENABLE\_SCROLLING\_IN\_STEP\_RESPONSE`. Horizontal scrolling is enabled by default.

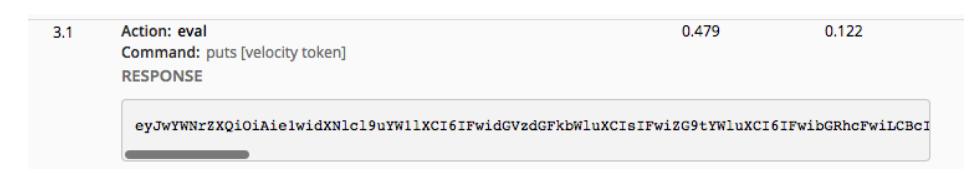

## <span id="page-12-2"></span>**Change highlight color**

You may change the highlight color, for example, of the step response by changing variables: RESPONSE\_INFO\_COLOR, RESPONSE\_PASS\_COLOR, etc.

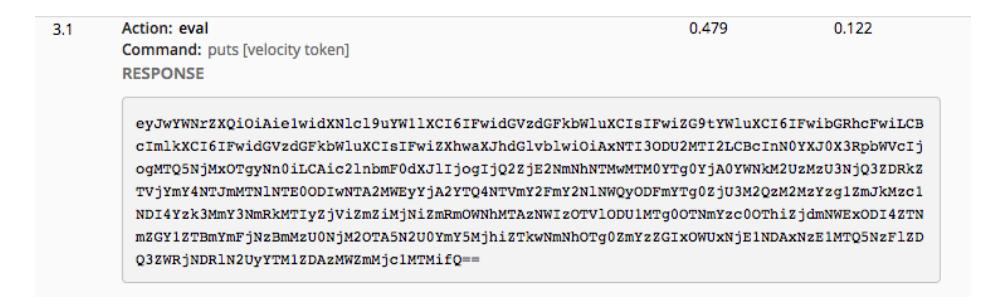

# <span id="page-13-0"></span>**Contacting Spirent**

# **How to Contact Us**

To obtain technical support for any Spirent Communications product, please contact our Support Services department using any of the following methods:

## **Americas**

Web: [https://support.spirent.com](https://support.spirent.com/) E-mail: [support@spirent.com](mailto:support@spirent.com) Toll Free: North America +1 800-SPIRENT (+1 800-774-7368)

## **Spirent Federal (U.S.)**

Web: [https://support.spirent.com](https://support.spirent.com/) E-mail: [help@spirentfederal.com](mailto:help@spirentfederal.com) Phone: +1 801-785-1275

## **Europe, Middle East, Africa (EMEA)**

Web: [https://support.spirent.com](https://support.spirent.com/) E-mail: [support@spirent.com](mailto:support@spirent.com) EMEA: +33 (1) 6137-2270 United Kingdom: +44 1803-546333 Toll Free: +1 818-676-2616

## **Asia Pacific**

Web: [https://support.spirent.com](https://support.spirent.com/) E-mail: [support@spirent.com](mailto:support@spirent.com) In China Mainland: 86 (400) 810-9529 (toll-free) Out of China Mainland: +86 10 8233-0033 India: 1800-419-2111

Information about Spirent Communications and its products and services can be found on the main company website at [https://www.spirent.com.](https://www.spirent.com/)

Information about our global office locations can be found at [https://www.spirent.com/About\\_Us/Locations](https://www.spirent.com/About_Us/Locations)

*© Spirent Communications – September 2019* Page **14** of **15**

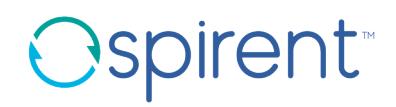

*Page intentionally left blank*